### 11. óra Word\_1 A Word indítása

⋒

A

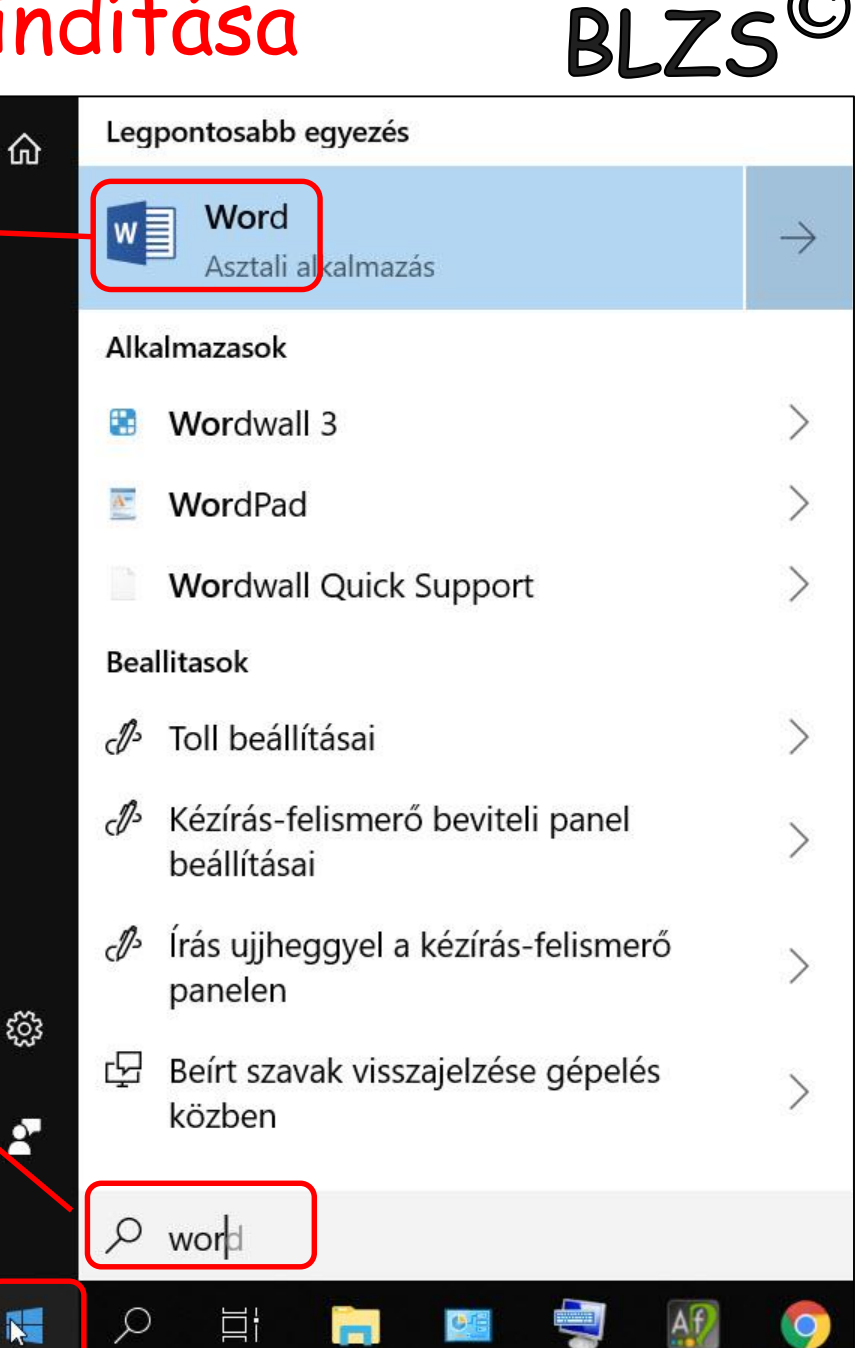

2. Gépeld be a wor szót

3. Klikk a Word ikonra

1. Klikk a win gombra

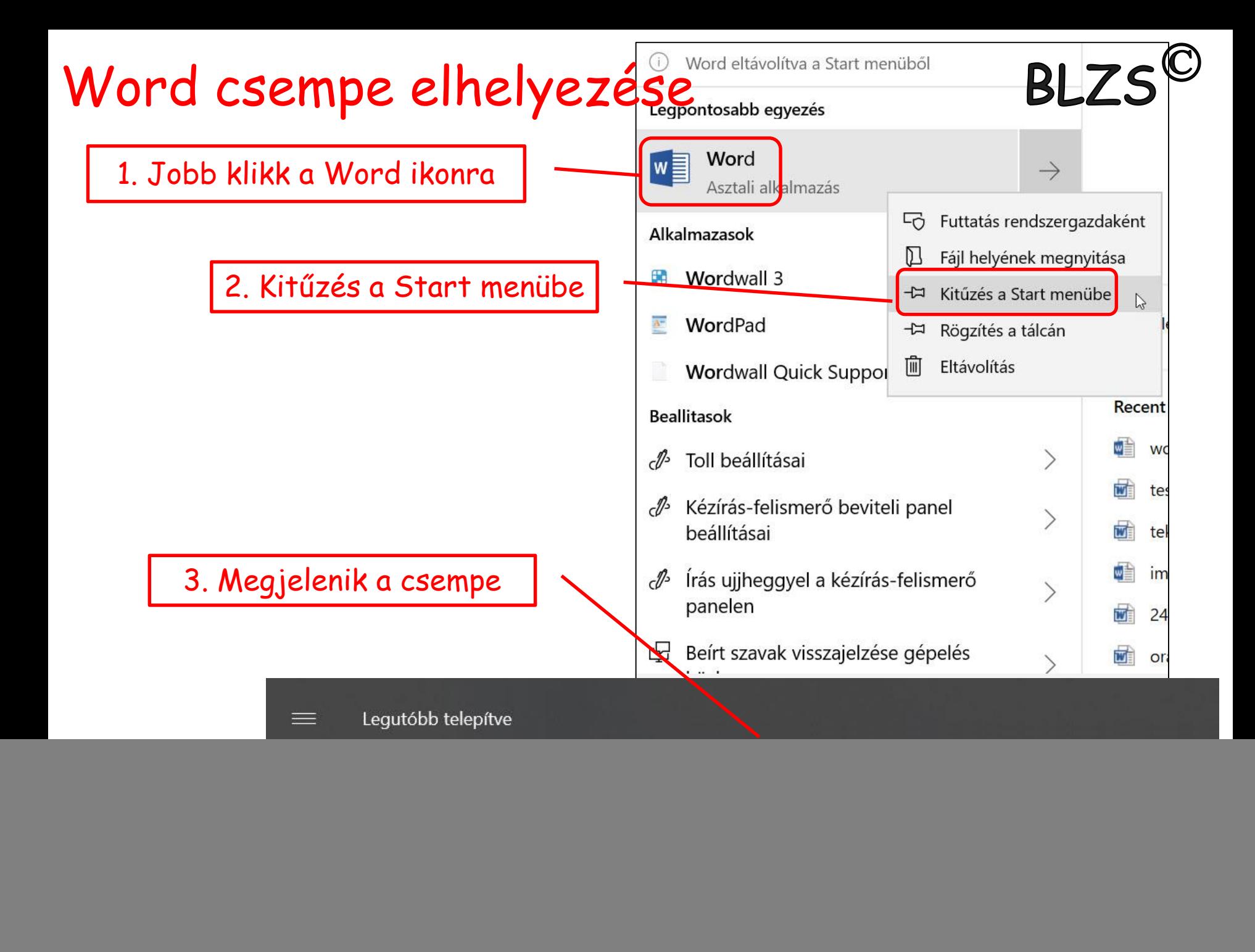

## Word kezdő képernyő

![](_page_2_Picture_1.jpeg)

![](_page_2_Figure_2.jpeg)

![](_page_3_Figure_0.jpeg)

A szövegszerkesztés ajánlott lépései:

1. Gépeljük be és mentsük el a szöveget formázás nélkül, az összetartozó szövegegységeket (címet, alcímeket is) új bekezdésbe helyezzük el. 2. Állítsuk be az automatikus elválasztást, a lap- és margóméreteket, 3. végezzünk helyesírás ellenőrzést. 4. Formázzuk meg a szöveget, használjuk a stílusokat és szükség szerint változtassuk meg a vonalzón a bekezdéshatárokat.

**BI 75** 

- 5. Illesszük be a képeket, grafikonokat, táblázatokat.
- 6. Mentsük el a kész dokumentumot.

![](_page_5_Picture_0.jpeg)

#### • Ablak részei

![](_page_5_Figure_2.jpeg)

![](_page_6_Picture_0.jpeg)

#### Számonkérés ©

![](_page_6_Figure_2.jpeg)

## **BLZS Nem nyomtatandó karakterek**

![](_page_7_Picture_1.jpeg)

![](_page_7_Picture_2.jpeg)

Fontosabb nem nyomtatható karakterek (nem nyomtatható jelek)

![](_page_7_Figure_4.jpeg)

![](_page_7_Picture_21.jpeg)

# Behúzás jelzők

![](_page_8_Picture_1.jpeg)

![](_page_8_Figure_2.jpeg)

### Első sor behúzása

![](_page_8_Picture_4.jpeg)

![](_page_8_Picture_5.jpeg)

![](_page_8_Picture_6.jpeg)

A·behúzások·szerkesztése·a·vonalzón· lévő behúzás jelzőkkel történik. Ez·a·szöveg·az·alap·bekezdés¶

I

1

A-behúzások szerkesztése a vonalzón lévő behúzás jelzőkkel történik. Ez-a-szöveg-módosított-bekezdés¶

A·behúzások·szerkesztése·a·vonalzón lévő·behúzás·jelzőkkel·történik. Ez-a-szöveg-módosított-bekezdés¶

![](_page_8_Figure_11.jpeg)

A·behúzások·szerkesztése·a·vonalzón· lévő behúzás jelzőkkel történik. -Ez-a-szöveg-módosított-bekezdés¶

## Gyakorló feladat 3. feladat

Faanter Kereskedelmi Rt.

8574

#### Tulajdonjegyzék

cikkeket:

![](_page_9_Picture_33.jpeg)

illetve elszállíttatni.

> boltvezető

![](_page_9_Picture_8.jpeg)

![](_page_9_Picture_9.jpeg)

## Gyakorló feladat 9. feladat

![](_page_10_Picture_1.jpeg)

XYZ ZRT. 1258 Budapest, Nagyszombat u. 94., Tel.: 987-6456

«név», «cím»

#### FOLYÓSZÁMLA-EGYENLEG KÖZLÉS

Tisztelt Ügyfelünk!

A társaságunknál vezetett folyószámlája összevont egyenlege a mai nappal:

(A pozitív érték a fennálló tartozást, a negatív a túlfizetést jelenti.)

Kérjük, hogy az alábbi nyilatkozatok közül a megfelelőt aláírva, jelen levelünket 8 napon belül szíveskedjék visszaküldeni. Amennyiben 8 napon belül válasz nem érkezik, az egyenleget elfogadottnak tekintjük.

Szívélyes üdvözlettel:

Forgács Béláné pénzügyicsoport-vezető

![](_page_10_Picture_47.jpeg)

XYZ Rt. FEK.DOC